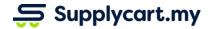

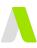

# ADAM-REQ-MAN-PR\_CATALOGUE-v1.1

# **PR CATALOGUE**

| Purpose                                     | 2  |
|---------------------------------------------|----|
| Activating PR Catalogue                     | 2  |
| Creating Product List                       | 3  |
| Method 1: Creating Individual Products      | 4  |
| Method 2: Batch Creation/Update of Products | 5  |
| Setting Up Catalogues                       | 7  |
| Creating New PR Catalogues                  | 7  |
| Activating Catalogues                       | 7  |
| Adding Products into PR Catalogue           | 9  |
| Assigning Users to Catalogues               | 10 |
| Method 1: From the Catalogues Page          | 10 |
| Method 2: From the User Management          | 11 |

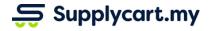

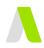

### **Purpose**

This module will allow Administrators to:

- create & manage your own list of items (with or without price)
- assign these items to customised catalogues, that can be used together with the RQ-PR-PO module
- assign these catalogues to users (only allowing users to see what they need to)

# **Activating PR Catalogue**

At Settings, Click on 'Features'.

| 은 Role Management<br>단 Departments<br>있 Users |                |       |   | ł†‡ | Features        |
|-----------------------------------------------|----------------|-------|---|-----|-----------------|
| A Role Management                             |                |       |   | ŝ   | Users           |
|                                               |                |       |   | ⊡   | Departments     |
| Company Frome                                 |                |       |   | ۵   | Role Management |
| A Company Brofile                             | <b>(்)</b> Set | tings | > | ۵   | Company Profile |

This will take you to the Features page, where you can activate this feature. Click on 'Product Catalogue'.

| Cost Centres      |
|-------------------|
| Categories        |
| Product Catalogue |
| Contract Pricing  |
| Integrations      |
| General           |

This will take you to the section where you can toggle to activate the PR Catalogue.

| Product Catalogue            |                                                                                                    |
|------------------------------|----------------------------------------------------------------------------------------------------|
| Activate PR Catalogue No Yes | This feature will allow Company to create & maintain own Requisition products which are reflected in Requisition form |
|                              |                                                                                                    |

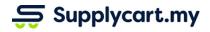

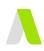

# **Creating Product List**

This Section will cover the creation of PR Products to be used at the Requisition Modules

Step 1: Under 'Catalogue', click on 'PR Catalogue'

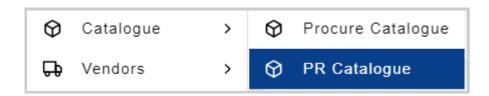

This will take you to the page where all PR Product Catalogues are maintained in ADAM.

### Step 2: Click on 'PR Product Management'

| Settings: Feature | es Details               |                                                                                        | COVID19 | 0 | ۵ | ADAM Administrator     |
|-------------------|--------------------------|----------------------------------------------------------------------------------------|---------|---|---|------------------------|
| PR Catalogue      | Total Products Available |                                                                                        |         |   |   |                        |
|                   |                          |                                                                                        |         |   |   | PR Products Management |
|                   |                          |                                                                                        |         |   |   |                        |
|                   |                          |                                                                                        |         |   |   |                        |
|                   |                          | No Products available. Go to PR Products Management to start setting up your products. |         |   |   |                        |
|                   |                          |                                                                                        |         |   |   |                        |
|                   |                          |                                                                                        |         |   |   |                        |

This page will list out all products that have been created for cataloguing

| Catalogue: Purchase Requisition Catalogue > Products Management 💿 🖞 🥥 ADAM Administration  |                              |     |          |          |               |          |                 |                                     |  |
|--------------------------------------------------------------------------------------------|------------------------------|-----|----------|----------|---------------|----------|-----------------|-------------------------------------|--|
| Total PR Products                                                                          |                              |     |          |          |               |          |                 |                                     |  |
| List of Products in Catalogue                                                              | Jst of Products in Catalogue |     |          |          |               |          |                 |                                     |  |
| Search by Product Name or Product ID                                                       |                              |     |          |          |               |          |                 | 0-0 of 0 First 1 Last Per Page 30 V |  |
| No Product ID                                                                              | Product<br>Name              | UOM | Category | Тах Туре | Unit Price () | Tax Rate | Last Updated At | Last Updated By                     |  |
| Start setting up your Purchase Requisition Catalogues via Create New or Bulk Create/Update |                              |     |          |          |               |          |                 |                                     |  |
|                                                                                            |                              |     |          |          |               |          |                 |                                     |  |

PR Products can be created via two methods:

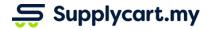

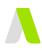

# **Method 1: Creating Individual Products**

### Step 1: Click on 'Add New'

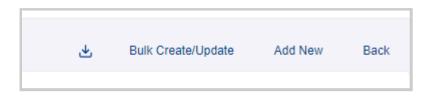

### Step 2: Complete the New Product Form

To create a new product, the following actions are compulsory:-

- Fill up the Product Name
- Select the UOM (Unit of Measurement)
- Select the Tax Type & Tax Rate (if applicable) Note: The Tax Type will determine the following:
  - Tax Rates to be selected
  - Catalogues that can select this product

If you have additional details, you may also complete the following optional fields:-

- Product ID
- Category (if customised categories is activated, it will link coming soon)
- Product Description
- Unit Price

#### Step 3: Click 'Create'

| Category 1         |        |
|--------------------|--------|
| ax Rate            |        |
| 10% Sales Standard | ×      |
|                    | Create |

#### This will create the one new product in the Product List

| • 9<br>Total PF | R Products      |                 |      |          |          |               |          | ځ                     | Bulk Create/Update | Add New  | Back   |
|-----------------|-----------------|-----------------|------|----------|----------|---------------|----------|-----------------------|--------------------|----------|--------|
|                 | Products in Cat | •               |      |          |          |               |          | 1 - 9 of 9            | First 1 Last       | Per Page | a 30 🗸 |
| No              | Product ID      | Product<br>Name | UOM  | Category | Тах Туре | Unit Price () | Tax Rate | Last Updated At       | Last Updated By    |          |        |
| 1               |                 | MacBook<br>Pro  | Unit |          | No Tax   |               |          | 01 Aug 2021, 01:53 AM | Julian Soon        | Edit     | Delete |
| 2               |                 | MacBook<br>Air  | Unit |          | No Tax   |               |          | 20 May 2021, 19:22 PM | Julian Soon        | Edit     | Delete |
| 3               |                 | iPad            | Unit |          | No Tax   |               |          | 20 May 2021, 19:22 PM | Julian Soon        | Edit     | Delete |
| 4               |                 | iPad Air        | Unit |          | No Tax   | -             | -        | 20 May 2021, 19:22 PM | Julian Soon        | Edit     | Delete |

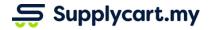

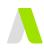

# Method 2: Batch Creation/Update of Products

Step 1: Download the PR Catalogue Template

At the Product List page, click on the 'Download CSV' icon

| E combis   |            | Ľ        | <b>v</b> |       | monator |
|------------|------------|----------|----------|-------|---------|
| Download C | sv         |          |          |       |         |
| <u>ب</u>   | Bulk Creat | e/Update | Add      | l New | Back    |

This will download a CSV template for you to complete

|   | А  | В          | С            | D         | E        | F   | G        | Н          | I        |
|---|----|------------|--------------|-----------|----------|-----|----------|------------|----------|
| 1 | Id | Product ID | Product Name | Product D | Category | UOM | Тах Туре | Unit Price | Tax Rate |
| 2 |    |            |              |           |          |     |          |            |          |
| 3 |    |            |              |           |          |     |          |            |          |
| 4 |    |            |              |           |          |     |          |            |          |
| 5 |    |            |              |           |          |     |          |            |          |

### Step 2: Complete the Template

Complete the columns for each product. Similar to creating individual products, the **Product Name**, **Product UOM**, and **Tax Type** are compulsory.

Note: The 'Id' field is a system reference field and should not be amended or filled up.

All other columns can be filled up if you have the relevant information.

Save the template once you have input all products to be uploaded.

### Step 3: Upload the Template

At the Product List page, click on 'Bulk Create/Update'

|--|

Click on 'Select Bulk Create/Update Data' (CSV Only), and select your Template File from the popup.

Click on 'Bulk Create/Update' to upload your data into ADAM.

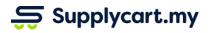

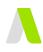

|  |  |                  | ×  |
|--|--|------------------|----|
|  |  |                  |    |
|  |  |                  |    |
|  |  | Bulk Create/Upda | te |

**Note:** If any compulsory columns are incomplete, or if the data is incorrect, the system will prompt a message highlighting the specific product line and error type.

| Catalogue: Purcha        | ase Requisition Catalogue > Products Management |   |
|--------------------------|-------------------------------------------------|---|
| Total PR Products        |                                                 |   |
| BULK CREATE/UPDA         | TE PR PRODUCTS                                  |   |
|                          | PR products 20210805 0147.csv                   | × |
| Line 2: The selected ta: | x type is invalid.                              |   |

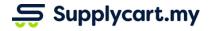

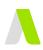

# **Setting Up Catalogues**

This section will explain Products that can be added into customised catalogues for your users.

# **Creating New PR Catalogues**

This section will explain how catalogues can be created.

### Step 1: Create new catalogue

At the Catalogue > PR Catalogue page, click 'Create Catalogue'.

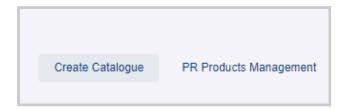

### Step 2: Input Catalogue Details

Key in the Catalogue Name, Code (Optional), and Tax Type.

**Note:** Only products with the same Tax Type as the Catalogue will be able to be added into a catalogue

| Catalogue Name | Catalogue Code | Тах Туре |   |        |        |
|----------------|----------------|----------|---|--------|--------|
|                |                |          | ~ | Cancel | Create |

# Activating Catalogues

This section will explain how catalogues can be activated or deactivated

### Step 1: Select catalogue

At the Catalogue > PR Catalogue page, click on 'View'

| Code | Products in Catalogue | Users Attached |               |
|------|-----------------------|----------------|---------------|
| 1001 | 0                     | 0              | Inactive View |
|      |                       | -              | •             |

This will display the Catalogue's product & user details

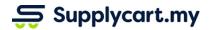

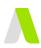

| ew Catalogue 1 💿                    | nactive  |          |          |                  |                      |                  |
|-------------------------------------|----------|----------|----------|------------------|----------------------|------------------|
|                                     | Products |          |          |                  | Users                |                  |
| earch by Product ID or Product Name |          |          |          |                  | View L               |                  |
| Product ID Product Name             | UOM      | Category | Тах Туре | Unit Price (MYR) | 1 - 23 of 23 First 1 | Last Per Page 30 |
| 1023 Service 9                      | Unit     |          | No Tax   | 0.00             |                      | Ad               |
| 1022 Service 8                      | Unit     |          | No Tax   | 0.00             | -                    | Ad               |
| 1021 Service 7                      | Unit     |          | No Tax   | 0.00             |                      | Ad               |
| 1020 Service 6                      | Unit     |          | No Tax   | 0.00             |                      | Ad               |

### Step 2: Click the 'Settings' icon

This will display the Catalogues' details as well as a toggle for the Activation Status

| New Catalogue 1                  | Inactive |             |                   | ٩  |
|----------------------------------|----------|-------------|-------------------|----|
| * Required field Name *          | Code +   | Description | Activation Status |    |
| New Catalogue 1 Delete Catalogue | 1001     |             | No Yes Cancel Sav | ve |

### Step 3: Toggle the Activation Status

To activate or deactivate the catalogue, toggle the 'Activation Status', then click 'Save

The updated status will be displayed at the 'Catalogue > PR Catalogue' page

| Catalogue Name  | Code | Products In Catalogue | Users Attached |             |
|-----------------|------|-----------------------|----------------|-------------|
| New Catalogue 1 | 1001 | 7                     | 3              | Active View |

**Note:** Deactivating a catalogue will cause it to NOT appear to anyone that was previously assigned.

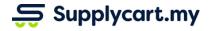

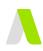

# Adding Products into PR Catalogue

This section will explain how Products can be added into the catalogues created as per the section above

### Step 1: Select catalogue

At the Catalogue > PR Catalogue page, click on 'View'

| Catalogue Name  | Code | Products in Catalogue | Users Attached |               |
|-----------------|------|-----------------------|----------------|---------------|
| New Catalogue 1 | 1001 | 0                     | 0              | Inactive View |
|                 |      |                       |                |               |

This will display the Catalogue's product & user details

### Step 2: Click 'Add Product'

| Catalogue: Purchase Requisition Catalogue > | Details                                      |          |          | <b>∠</b> cc      | VID19      | © Ф     | ADAM Administrator             |
|---------------------------------------------|----------------------------------------------|----------|----------|------------------|------------|---------|--------------------------------|
| Products in Catalogue     Assigned Users    |                                              |          |          |                  |            |         | < PR Catalogue                 |
| New Catalogue 1 Inactive                    |                                              |          |          |                  |            |         | ۵                              |
|                                             | Products                                     |          |          | Users            |            |         |                                |
| Search by Product ID or Product Name        |                                              |          |          | 0 - 1            | of 0 First | View Li | Add Product Last Per Page 30 V |
| : Product ID Product Name                   | UOM                                          | Category | Tax Type | Unit Price (MYR) |            | Ta      | x Rate                         |
|                                             | This catalogue is empty. Lets add some produ | icts!    |          | 0 - 1            | of 0 First | t 1     | Last Per Page 30 V             |

This will display a list of all products that can be added to the catalogue. **Note:** Only products that match the Tax Type of the Catalogue will be displayed

| lew       | Cata       | alogue 1 Inact  | ive      |          |          |                  |                    | ł                     |
|-----------|------------|-----------------|----------|----------|----------|------------------|--------------------|-----------------------|
|           |            |                 | Products |          |          |                  | Users              |                       |
|           |            |                 |          |          |          |                  | X                  | /iew List Add Product |
| Search by | Product ID | or Product Name |          |          |          |                  | 1 - 23 of 23 First | 1 Last Per Page 30 🗸  |
| : Pr      | roduct ID  | Product Name    | UOM      | Category | Тах Туре | Unit Price (MYR) | Tax Rate           |                       |
| 10        | 023        | Service 9       | Unit     |          | No Tax   | 0.00             | -                  | Add                   |
| 10        | 022        | Service 8       | Unit     |          | No Tax   | 0.00             | -                  | Add                   |
| 10        | 021        | Service 7       | Unit     |          | No Tax   | 0.00             | -                  | Add                   |
| 10        | 020        | Service 6       | Unit     |          | No Tax   | 0.00             | -                  | Add                   |

Products can be added in one of two ways:-

1. Click on the 'Add' button next to the individual products

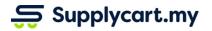

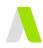

| Unit Price (MYR) | Tax Rate |     |
|------------------|----------|-----|
| 0.00             | -        | Add |
| 0.00             |          | Add |

2. Select multiple products, and click on the 'Add Selected Products' option

| Product ID        | Product Name | UOM  |
|-------------------|--------------|------|
| Add Selected Prod | ucts ce 8    | Unit |
| 1021              | Service 7    | Unit |
| 1020              | Service 6    | Unit |

# **Assigning Users to Catalogues**

This section will explain how Users are given access to catalogues

## Method 1: From the Catalogues Page

This section will explain how Products can be added into the catalogues created as per the section above

### Step 1: Select catalogue

At the Catalogue > PR Catalogue page, click on 'View'

| Code | Products in Catalogue | Users Attached |               |
|------|-----------------------|----------------|---------------|
| 1001 | 0                     | 0              | Inactive View |
|      |                       | -              |               |

This will display the Catalogue's product & user details

Step 2: Click the 'Users' tab

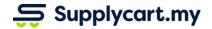

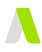

| Products |                                                  | Users                   |                                      |
|----------|--------------------------------------------------|-------------------------|--------------------------------------|
|          | Add                                              |                         |                                      |
|          |                                                  |                         |                                      |
|          |                                                  | 0 • 0 of 0 First 1 Last | Per Page 3                           |
| Email    | Department                                       |                         |                                      |
|          | No one's here. Assign someone to this catalogue. |                         |                                      |
|          |                                                  | Kut<br>Email Department | C-Od'9 Per 1 Let<br>Email Department |

This will display a list of all users assigned to the catalogue.

### Step 3: Search for Users to add

At the 'Add user' field, search for each user's name, then click 'Add'

| Add user | Adrian Ho X | Add |  |
|----------|-------------|-----|--|
|          |             |     |  |

This will give the user access to the catalogue

## Method 2: From the User Management

Users can also be assigned catalogues via the 'Settings > Uses' page.

Please refer to the User Management guide for more information.